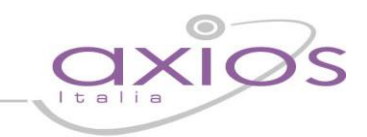

### **RILEVAZIONE ESITI SCOLASTICI a.s. 2015/2016**

<span id="page-0-1"></span>**(MIURAOODGCASIS del 16 giugno 2016)**

**Versione necessaria Alunni: ver. 6.2.9 o successive e acquisto del pacchetto Axios Sidi Alunni** (Per l'attivazione consultare quanto indicato nell'Allegato B)

Questo manuale ha lo scopo di spiegare, in modo dettagliato, tutte le operazioni da eseguire per la corretta generazione dei flussi per l'invio al SIDI degli:

#### <span id="page-0-0"></span>**A. ESITI FINALI<sup>1</sup>**

#### **B. SCRUTINI FINALI ANALITICI<sup>2</sup>**

**IMPORTANTE:** LA SEGRETERIA DEVE COMUNICARE DIRETTAMENTE AL SIDI L'INTENZIONE DI TRASMETTERE I FLUSSI TRAMITE PACCHETTO LOCALE IMPOSTANDO SUL SIDI LA SPUNTA SULLA VOCE "La scuola utilizza un applicativo locale realizzato da fornitore accreditato SIIS" ed indicando AXIOS nel campo "Fornitore Softw."

Si prega di leggere attentamente TUTTA la guida prima di procedere all'esportazione dei flussi.

#### **OPERAZIONI PRELIMINARI**

**(Comuni ad entrambi i flussi)**

#### **1. Importazione Archivi Ministeriali**

Fase importazione

Acquisizione Dati Allineamento Dati

Andare in Utilità->Utilità Area Alunni->Progetto SIIS->Archivi Ministeriali e cliccare sul tasto

Se non ci si è loggati al SIDI in fase di accesso all'Area Alunni, il programma chiederà di inserire le credenziali di accesso al SIDI. Digitare quindi Utente e Password.

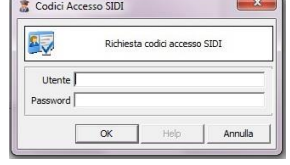

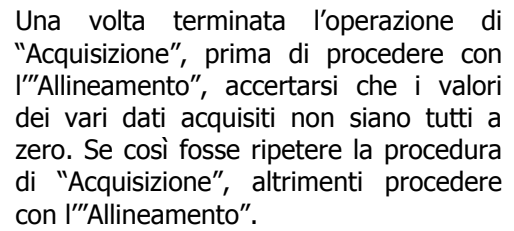

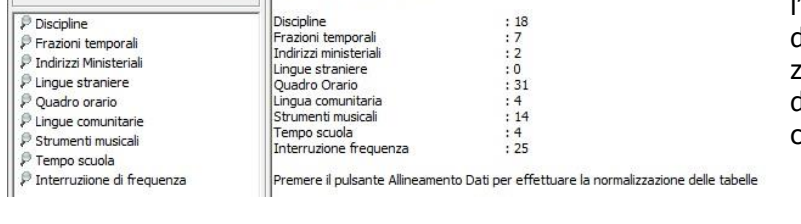

Collegamento al SIDI in corso<br>Richiesta dati inviata

Effettuata lettura dati SIDI

Una volta terminata la procedura di Allineamento chiudere la finestra e procedere con i controlli descritti di seguito.

Operazioni eseguite

#### **N.B.: LE SCUOLE SUPERIORI DI II GRADO DEVONO FARE L'ALLINEAMENTO DEI PIANI DI STUDIO COME DA DISPOSIZIONI MINISTERIALI CON IL SIDI NEL CASO IN CUI NON FOSSE STATA FATTA AD INIZIO ANNO.**

Le fasi per eseguire l'operazione sono le seguenti:

- Eseguire il login al SIDI e cambiare la modalità di **scelta operativa** impostando: *Aggiornamento* Sincronizzato con il sistema locale

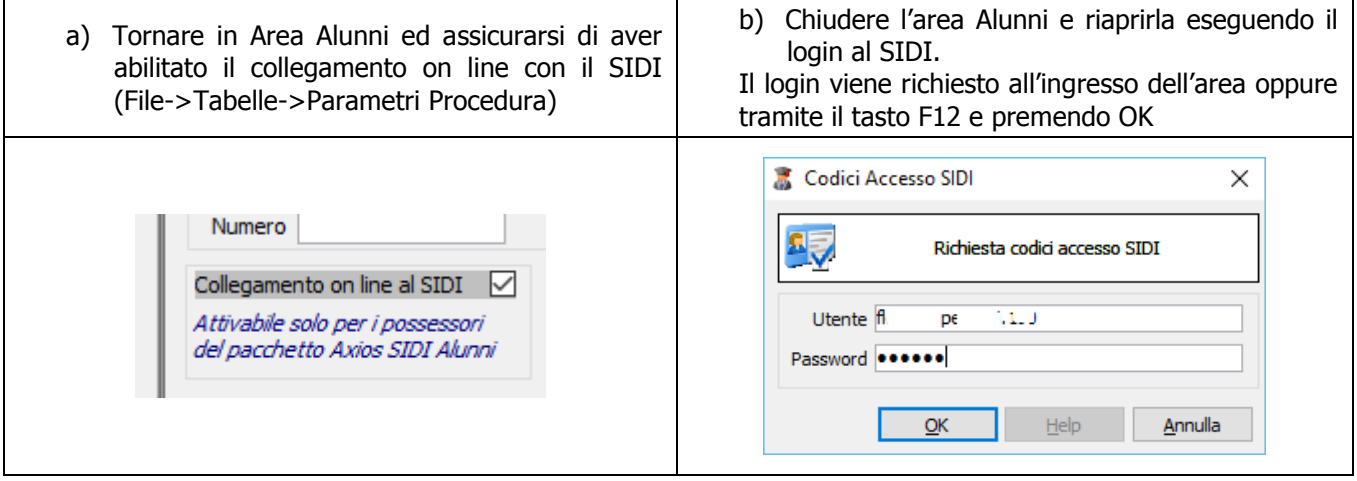

#### **Continuare seguendo la seguente guida riferita ai Quadri Orari:**

**[http://www.axiositalia.com/Aggiornamenti/ALU/doc/QGALU\\_Quadri\\_Orario\\_seconda\\_versione.](http://www.axiositalia.com/Aggiornamenti/ALU/doc/QGALU_Quadri_Orario_seconda_versione.pdf) [pdf](http://www.axiositalia.com/Aggiornamenti/ALU/doc/QGALU_Quadri_Orario_seconda_versione.pdf)**

#### **2. Importazione delle Tabelle**

In File->Importazioni selezionare le tabelle: "Esiti SIDI", "Tipologia voti SIDI" e cliccare su "Importa".

#### **3. Codifica Frazioni Temporali**

In File->Tabelle->Didattica->Frazioni Temporali accertarsi che alla frazione temporale finale sia associato il codice SIDI corretto come nell'esempio mostrato in figura:

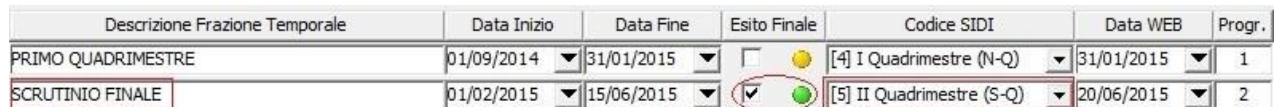

I codici SIDI ammessi sono:

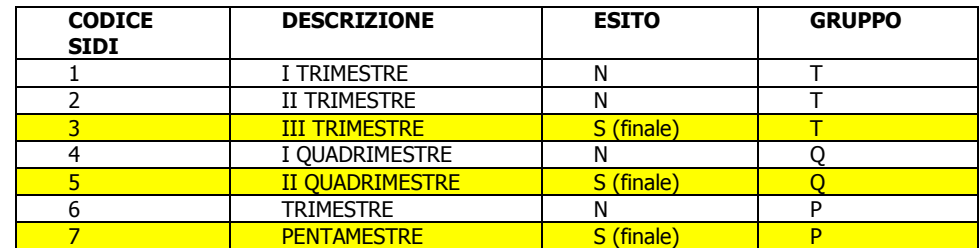

Dove in evidenza riportiamo le frazioni temporali che prevedono un esito finale.

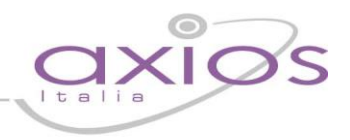

#### **4. Codifica Corsi**

In File->Tabelle->Didattica->Corsi ed Indirizzi accertarsi che, per i corsi associati alle classi da esportare, sia associato il codice SIDI corrispondente nel campo "Cod. Min." come nell'esempio sotto riportato:

> Codice PS00 Cod. Min. (LI02PR) SCIENTIFICO SIDI Mi Attivo √ Mi

Ricordiamo che per le Scuole Secondarie di I Grado i codici ministeriali riconosciuti sono "MX01MM ORDINARIO" e "MX02MM MUSICALE" come nell'esempio sotto riportato:

> Codice MM00 Cod, Min. (MX01MM) ORDINARIO SIDI ● Attivo V ●

In File->Tabelle->Didattica->Piani di Studio accertarsi che al piano di studi della classe da esportare sia associato il corso della classe:

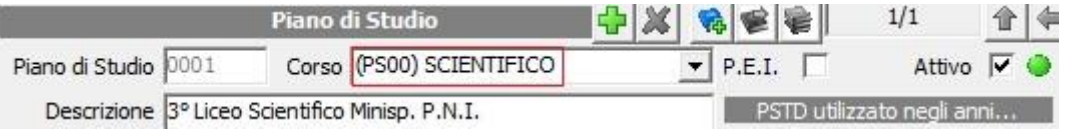

Se l'operazione è eseguita correttamente si implementerà il campo "Codice Corso SIDI" in automatico con il codice precedentemente associato nella tabella "Corsi ed Indirizzi" (es. Codice Corso SIDI: LIO2PR  $\bullet$ )

#### **5. Codifica Esiti**

In File->Tabelle->Didattica->Esiti accertarsi che a tutti gli esiti finali utilizzati, sia associato il codice SIDI corretto, come l'esempio mostrato in figura:

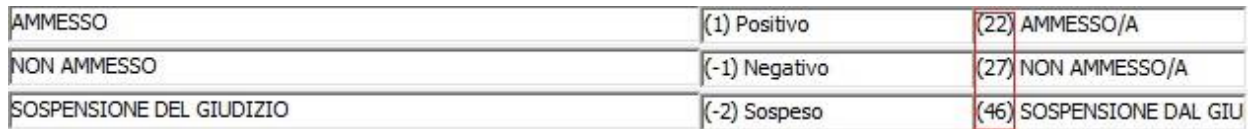

I codici SIDI ammessi sono:

<span id="page-2-0"></span>5.1. Scuola Secondaria di I Grado

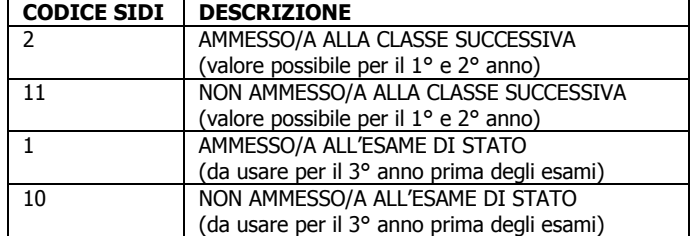

<span id="page-2-1"></span>5.2. Scuola Secondaria di II Grado

## quick quide

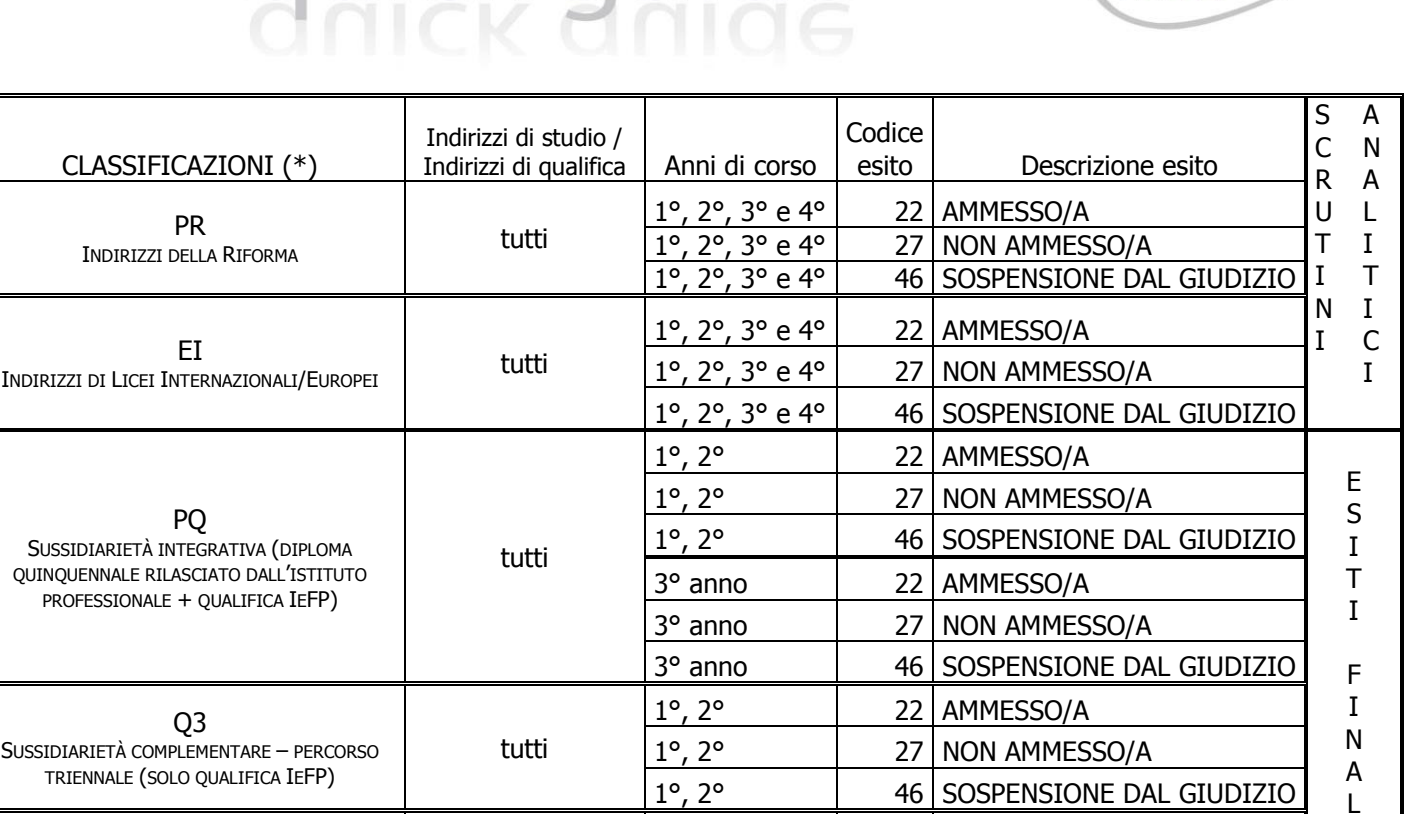

1°, 2° e 3° 22 AMMESSO/A

1°, 2° e 3° 27 NON AMMESSO/A

1°, 2° e 3° 46 SOSPENSIONE DAL GIUDIZIO

I

(\*) Presenti nel codice ministeriale del Corso (es. LI01**PR**; L101**EI**; 0120**PQ**; Q301**Q3**; Q401**Q4**)

tutti

N.B. Per gli alunni frequentanti all'estero ("Per intero anno" e "Per periodo finale a.s.") deve essere acquisito solo l'esito finale, senza l'indicazione della validità dell'anno scolastico.

Pertanto occorrerà disattivare momentaneamente il curriculum di questi alunni per riattivarlo dopo l'invio. Questi alunni saranno gestiti in un secondo momento direttamente sul SIDI.

Per la casistica "Frequentante all'estero per periodo iniziale a.s." le scuole dovranno fornire i dati riferiti agli scrutini secondo il piano di studi previsto come tutti gli altri frequentanti.

#### **ATTENZIONE!**

**SUSSIDIARIETÀ** 

Q4 SUSSIDIARIETÀ COMPLEMENTARE – PERCORSO QUADRIENNALE (DIPLOMA IEFP)

**a.** In caso di alunni con esito negativo per "mancata validità dell'anno scolastico" o esito positivo per "deroga mancata validità dell'anno scolastico" accertarsi di aver utilizzato per quegli alunni un esito creato appositamente (File->Tabelle->Didattica->Esiti) e che tali esiti abbiano rispettivamente nella colonna "Tipo esito" il codice "(-5) Negativo (manc. val. AS)" o "(4) Positivo (der. Manc. Val. AS)", mentre come codice SIDI rifarsi sempre alle tabella di cui ai punti **[5.1](#page-2-0)** e **[5.2](#page-2-1)** a seconda dell'ordine scuola.

N.B. Per le Scuole secondarie di I Grado nel caso in cui ci siano alunni delle III classi ad essere non ammessi agli esami per mancata validità o ammessi agli esami per deroga mancata validità occorrerà inserire un esito diverso da quello utilizzato per le classi I e II perché il Codice SIDI da associare è diverso dall'ammissione o non ammissione alla classe successiva.

**b.** Scuole secondarie di I Grado: per le terze classi, accertarsi che in Annuali->Esami->Esami di Stato->Inserimento Ammissione sia stato inserito correttamente l'esito di ammissione agli esami.

### **c.** Scuole secondarie di II Grado: per i flussi di settembre, ossia gli esiti dopo recupero carenze, accertarsi di utilizzare un esito diverso da quelli utilizzati per gli scrutini di giugno (File->Tabelle->Didattica->Esiti) e che tali esiti abbiano nella colonna "Tipo esito" rispettivamente i codici "(3) Positivo (rec. carenze)" per i promossi e "(-4) Negativo (rec. carenze)" per i respinti, mentre come codice SIDI rifarsi sempre alla tabella

ıui

Per le scuole che devono inviare solo gli Esiti finali saltare quanto segue e andare direttamente al punto **[9.1](#page-7-0).** Per le scuole invece che devono inviare gli scrutini analitici procedere come segue.

di cui al punto **[5.2.](#page-2-1)**

**ATTENZIONE! Poiché tale invio è subordinato alla presenza dei piani di studio sul SIDI, si raccomanda di verificare preventivamente la precisione e la completezza dei piani di studio già acquisiti sul SIDI, nonché l'effettivo abbinamento a tutti gli alunni, come esplicitato nella nota n. 2703 del 24 ottobre 2014.**

## s guis  $\subseteq$

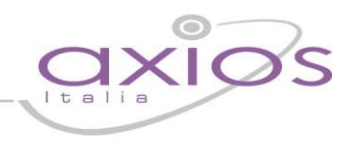

#### **6. Codifica valutazioni**

In File->Tabelle->Didattica->Voti accertarsi di aver associato a tutti i voti utilizzati il corrispondente codice SIDI, come l'esempio mostrato in figura:

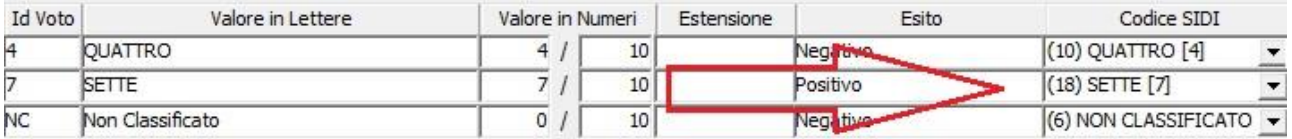

I Codici SIDI ammessi sono quelli riportati nella seguente tabella:

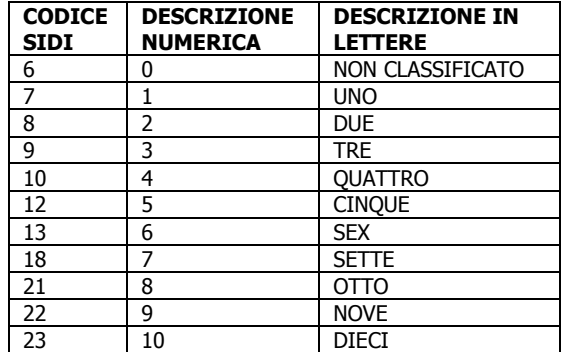

N.B. Per quanto riguarda il giudizio della Religione Cattolica/Attività Alternativa accertarsi di aver inserito correttamente in File->Tabelle->Didattica->Voti il Valore in Lettere come mostrato nell'esempio in figura:

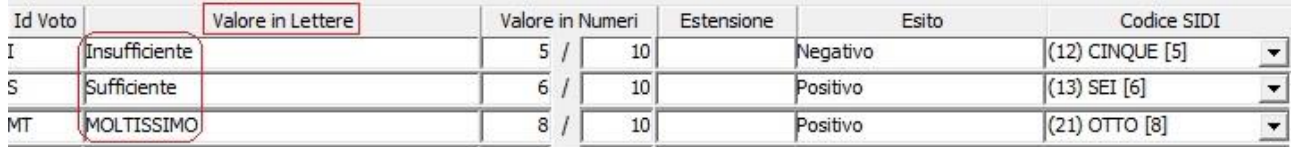

I Giudizi ammessi dal SIDI sono quelli riportati nella seguente tabella:

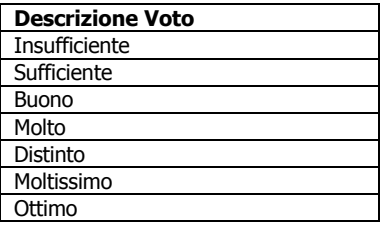

## uick guide

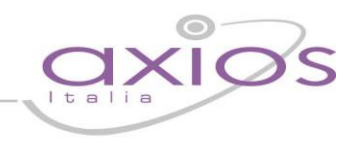

### **7. Codifica materie**

Verificare la corretta associazione dei Codici SIDI delle materie all'interno dei Piani di Studio utilizzati

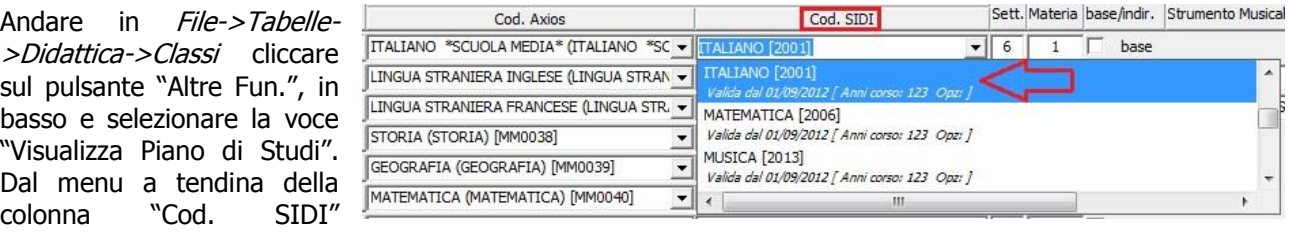

selezionare la materia SIDI corrispondente alla materia inserita nella colonna "Cod. Axios".

**N.B.** In fase di associazione prestare attenzione agli anni di corso in cui è possibile utilizzare tale materia.

MATEMATICA [2006] Valida dal 01/09/2012 Anni corso: 123 Opz:

#### **8. Codifica Lingue Straniere e Strumenti Musicali**

Associare le lingue straniere studiate e gli eventuali strumenti musicali con quelli ministeriali

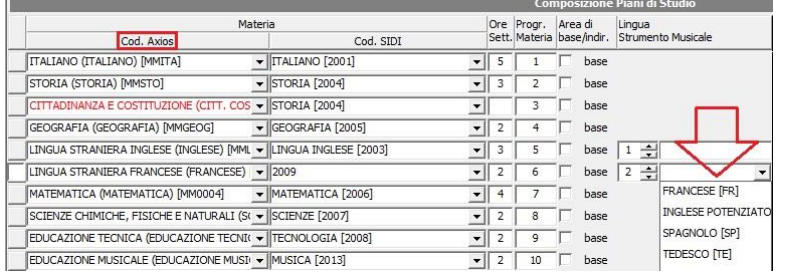

Andare in File->Tabelle->Didattica- >Classi cliccare sul pulsante "Altre Fun.", selezionare la voce "Visualizza Piano di Studi" ed in corrispondenza delle lingue straniere/strumenti musicali aprire il menu a tendina e inserire i dati corretti.

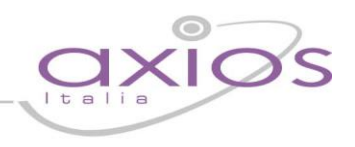

#### **9. Generazione Flussi**

Una volta terminate queste operazioni sarà possibile generare i flussi da inviare al SIDI.

#### <span id="page-7-0"></span>**9.1. Esiti Finali[1](#page-0-0)**

Dal menu Utilità->Utilità Area Alunni->Axios Sidi Alunni->Esiti Finali selezionare la/le classe/i interessata/e all'invio e il programma proporrà l'elenco di tutti gli alunni già selezionati e pronti per essere esportati. Da questo elenco è possibile vedere se a qualche alunno manchi il Codice SIDI o l'Esito Finale. Se dovessero mancare anche ad un solo alunno o il codice SIDI o l'esito finale l'esportazione non sarà possibile.

Una volta accertati che i dati sono tutti inseriti basterà cliccare sul tasto "Esporta":

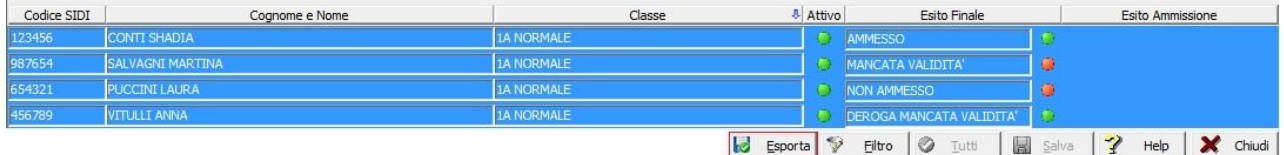

Rispondere SI' al messaggio che il programma propone e, se il programma non riscontra alcun errore formale creerà il file desiderato nella cartella C:\AXIOS\APP\ALU\PRG\EXT\UPLOAD\ESF

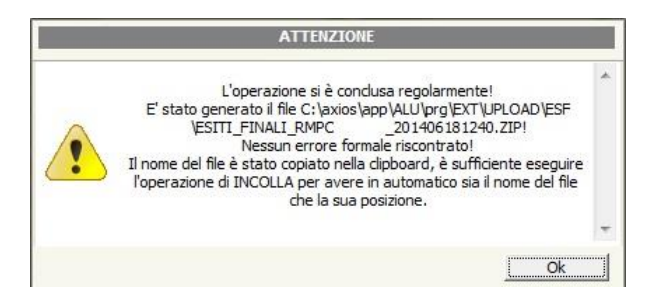

Ricordiamo che il file generato è in formato .ZIP ed il nome del file è così composto: ESITI\_FINALI\_codicemeccanografico\_annomesegiornooraminuti.zip

#### **Attenzione**

Si raccomanda di non gestire il recupero delle carenze prima dell'invio dei flussi degli esiti finali, perché altrimenti l'invio al Sidi, tramite Flussi pacchetti, degli alunni con esito sospeso non potrà essere effettuata e queste informazioni dovranno essere gestite manualmente.

Per esportare i flussi dopo recupero carenze andare in Utilità->Utilità Area Alunni->Axios Sidi Alunni->Esiti Finali (dopo recuperi) e seguire la medesima procedura.

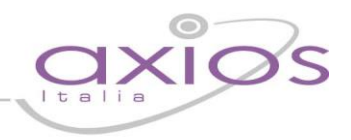

#### **9.2. Scrutini analitici[2](#page-0-1)**

Dal menu Utilità->Utilità Area Alunni->Axios Sidi Alunni->Scrutini Finali Analitici selezionare la/le classe/i interessata/e all'invio e il programma proporrà l'elenco di tutti gli alunni, già selezionati e pronti per essere esportati. Da questo elenco è possibile vedere se a qualche alunno manchi il Codice SIDI o l'Esito Finale. Se dovessero mancare anche ad un solo alunno o il codice SIDI o l'esito finale l'esportazione non sarà possibile.

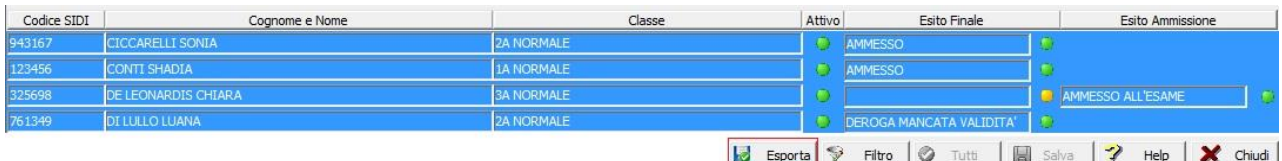

Una volta accertati che i dati sono tutti inseriti basterà cliccare sul tasto "Esporta" e rispondere SI' al messaggio che il programma propone e, se il programma non riscontra alcun errore formale, creerà il file desiderato nella cartella C:\AXIOS\APP\ALU\PRG\EXT\UPLOAD\ESF

Ricordiamo che il file generato è in formato .TXT e la generazione potrebbe richiedere anche diversi minuti a seconda della mole di dati da trasmettere.

#### **Attenzione**

Si raccomanda di non gestire il recupero delle carenze prima dell'invio dei flussi degli scrutini analitici, perché altrimenti l'invio al Sidi, tramite Flussi pacchetti, degli alunni con esito sospeso non potrà essere effettuata e queste informazioni dovranno essere gestite manualmente.

Per esportare i flussi dopo recupero carenze andare in Utilità->Utilità Area Alunni->Axios Sidi Alunni->Scrutini Finali Analitici e seguire la medesima procedura.

**Per evitare inconsistenze nella base dati, ad ogni successivo invio tutte le informazioni precedentemente inviate vengono cancellate e sostituite con quelli del flusso appena elaborato.**

# uick guide

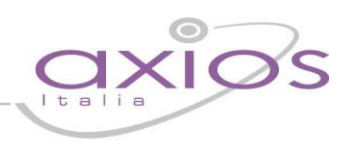

#### **Allegato A**

#### **Richiesta Codice di Prenotazione**

#### **ATTENZIONE**

E' necessario avere i diritti di amministratore e non avere "blocchi" per l'accesso ad internet E' possibile verificare la propria connessione internet anche dall'interno dell'area Alunni (?->Informazioni Su->Conn. Internet)

Accedere alla funzione

(Utilità->Utilità Area Alunni->Progetto SIIS->Codice Prenotazione)

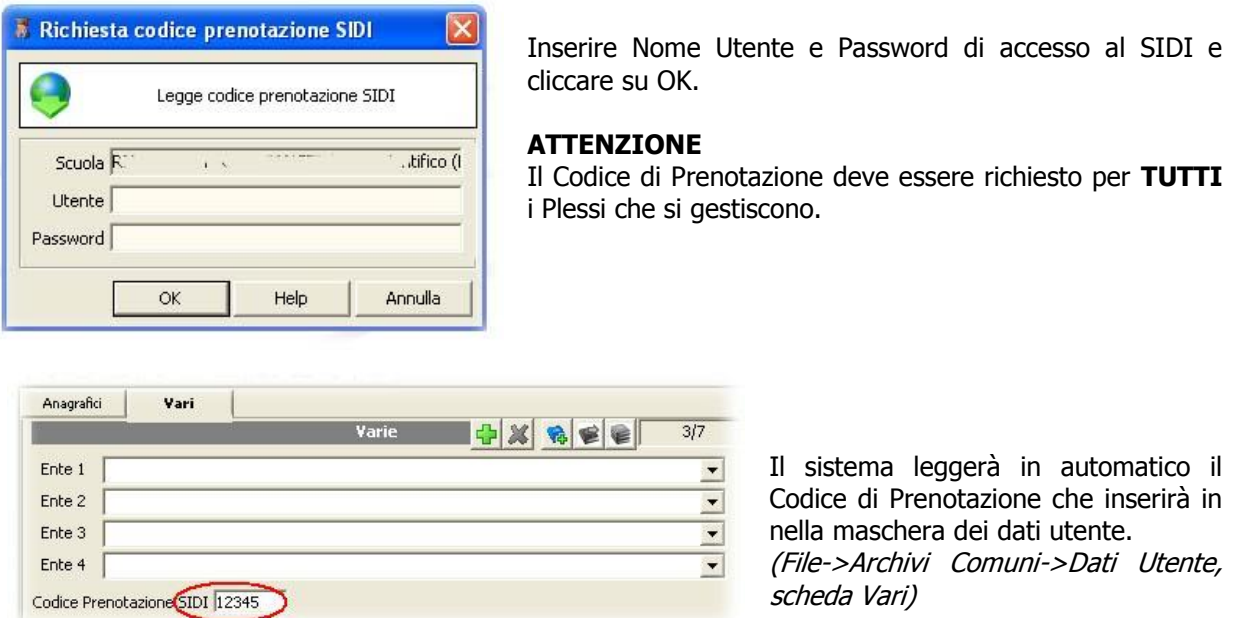

#### **ERRORI IN LETTURA CODICE PRENOTAZIONE**

Qualora con il sistema operativo Windows XP si verificasse uno dei seguenti errori:

- 1. Impossibile avviare l'applicazione specificata. Mscoree.dll non è stato trovato
- 2. Errore 21
- 3. Errore 7

Verificare che Windows XP si aggiornato al Service Pack 3 (SP3) e che sia presente il FrameWork di dotNET.

# quick guide

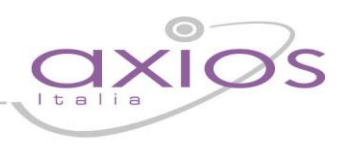

#### **Allegato B**

### **Attivazione funzione Axios Sidi Alunni**

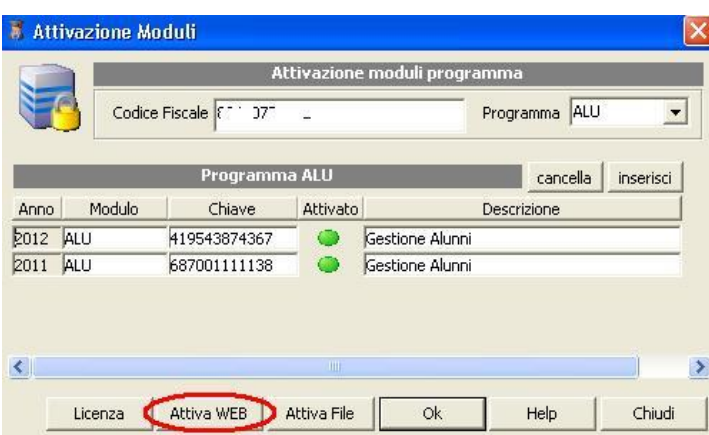

Per attivare la funzione all'interno dell'area alunni, accedere alla funzione di attivazione moduli

(Utilità->Attivazione e Verifiche-> Attivazione Moduli)

Cliccare sul pulsante **Attiva WEB**

Verificare che nella lista dei programmi attivati compaia il codice ASA.

E' necessario uscire e rientrare nella<br>procedura per rendere effettiva per rendere l'attivazione.

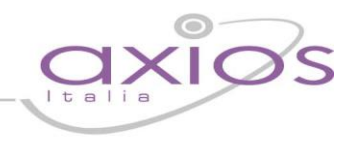

- Le classi I e II delle Sussidiarietà complementari percorso triennale (classificazione ministeriale Q3)
- Le classi I, II, e III delle Sussidiarietà complementari percorso quadriennale (classificazione ministeriale Q4)

Sono escluse dalla rilevazione le scuole:

- Carcerarie
- Ospedaliere
- Non paritarie
- Paritarie chiuse o sospese
- Convitti ed Educandati
- Le scuole della provincia di Aosta e Bolzano

<sup>2</sup> Rilevazione degli Scrutini Finali a.s. 2014/15 per il I, II, III e IV anno di corso delle scuole Secondarie di II Grado e per tutti gli anni di corso delle scuole Secondarie di I Grado.

Le scuole secondarie di I e II grado non paritarie restano escluse dalla rilevazione, così come restano escluse le scuole della provincia d'Aosta e di Bolzano.

<sup>1</sup> <sup>1</sup> Rilevazione degli Esiti Finali a.s. 2014/15 per gli alunni frequentanti:

Le classi I, II e III della Sussidiarietà integrativa (classificazione ministeriale PQ)